# ScotiaConnect Basic Services & Reporting

Reference Guide

| REPORTS                                 | 3  |
|-----------------------------------------|----|
| Account details                         | 3  |
| Consolidated Balances                   | 4  |
| Transaction Search                      | 4  |
| Investment Accounts                     | 5  |
| Account Statements                      | 7  |
| Credit Card Reports                     | 8  |
| BILLING STATEMENTS                      | 9  |
| Consolidated Billing Statement setup    |    |
| STOP PAYMENTS                           | 12 |
| Creating a stop payment                 |    |
| Removing Stop Payments                  |    |
| Stop Payment History                    |    |
| BILL PAYMENTS                           | 13 |
| Adding a Bill payment Company           |    |
| Creating a Bill Payment                 | 14 |
| Approving and Submitting Bill Payments  |    |
| Bill Payment History & Same-day recalls |    |
| ACCOUNT TRANSFERS                       | 16 |
| ALERTS                                  |    |
| Setting up Alerts                       |    |
| Sample Email                            | 21 |
| TRACKING INCOMING WIRES                 | 21 |
| Before you Begin                        | 21 |
| Tracking a wire                         | 21 |

| FOR FURTHER ASSISTANCE |
|------------------------|
|------------------------|

Legal Disclaimer

This reference guide has been prepared by The Bank of Nova Scotia for use and reference by its customers only. It is not to be relied upon as financial, tax or investment advice. Scotiabank makes no representation or warranties in this reference guide including about the services described in it This reference guide is not for public use or distribution. This guide is for information purposes only. Usage of this service is subject to the terms set out in its enrollment documentation.

# REPORTS

#### ACCOUNT DETAILS

The Account Details report allows you to view, print and export your transaction information for a specified date range. To start, go to **Reporting** and select **Account details**.

| Reporting                |   |
|--------------------------|---|
| —                        |   |
|                          |   |
| Balance and transactions |   |
| Account details          | > |

Select your account/report ID, date range and then click **View, Report,** or **Export**. Report Format and Export Format determine the format of the report or export file you download.

| Account Details Sc | cheduled Reports Set Default |               |                   |            |         |          | He       |
|--------------------|------------------------------|---------------|-------------------|------------|---------|----------|----------|
| ccount Details     |                              |               |                   |            | Print 🔒 | Report 🗎 | Export 🗋 |
| Report Id:*        | AllAccounts                  | ✓ create      | modify            |            |         |          |          |
| Report Date:*      | Current Day                  | to 12/05/2023 |                   |            |         |          |          |
| Description:       | Full Description 🗸           |               |                   |            |         |          |          |
| Sort by:           | Date & Time                  |               |                   |            |         |          |          |
| Report Format:     | PDF V                        |               |                   |            |         |          |          |
| Export Informatio  | n                            |               |                   |            |         |          |          |
| Export Format:     | Excel                        | *             | Include Headings: | ● Yes ○ No |         |          |          |
| Date Format:       | MM/dd/yyyy Select            |               |                   |            |         |          |          |
| * Mandatory field  |                              |               |                   |            |         |          | _        |
|                    |                              |               |                   |            |         | View     | Res      |

Using **View** will allow you to click the transaction description to see more detail.

| Transactions (88) |                                                                                                    |         |       |                   |          |
|-------------------|----------------------------------------------------------------------------------------------------|---------|-------|-------------------|----------|
| Date and Time     | Description                                                                                                    | Transit | Debit | Credit            | Balance  |
| 2023/12/01 06:00  | Balance Forward                                                                                                    | -       | -     | -                 | -\$89.75 |
| 2023/12/05 13:40  | INCOMING WIRE<br>TRANSFER-CA2310060014221-Transfer<br>Ref. ABC DEBTOR -ORDERING<br>INSTITUTION: BNS 52712 INTL BANKING<br>DIVISION BANK OF NOVA SCOTIA 44<br>KING STREET WEST TORONTO, ONTARIC<br>CANADA-PAYMENT DETAILS; /ROC/G11<br>~CA2310060014221 ~ -WIRE PAYMENT |         |       | <b>₽</b> \$120.00 | \$100.25 |

Certain incoming wire and e-transfer transactions may include additional payment information when you view the details. Note: this will depend on what was provided by the sender and not all transactions will show the same level of detail.

#### CONSOLIDATED BALANCES

The consolidated balance report provides a summary of your account balances. To obtain this report, go to **Reporting** and choose **Consolidated balances**.

| Balance and transactions   |   |
|----------------------------|---|
| Account details            | > |
| Investment account details | > |
| Consolidated balances      | > |

Enter the **Report Date**, which is a mandatory field. To further customize the report, choose from the **Report Type** and **Report Format** drop down menus. Click **View** to see the list of the various accounts with their balances at the bottom of the page.

| Consolidated Balance Re | Pport Scheduled Reports |                      | Help     |
|-------------------------|-------------------------|----------------------|----------|
| Consolidated Bala       | nce Report              | Print 믑              | Report 🗎 |
| Report ID:              | Standard 🗸              | create               | modify   |
| Report Date :*          | Current Day             |                      |          |
| Report Type:            | Basic                   |                      |          |
| Report Format:          | PDF V                   |                      |          |
| * Mandatory field       |                         |                      |          |
|                         |                         | Set as Default Reset | View     |

You will see all the accounts you have access to by default, this can be customized by modifying or creating a Report ID.

#### TRANSACTION SEARCH

Transaction search allows you to make a query on any of your accounts for specific transactions. To begin, click on **Reporting** and choose **Transaction search**.

| Account details            | > |
|----------------------------|---|
|                            |   |
| Investment account details | > |
| Consolidated balances      | > |
| Balance history report     | > |
| Balance export             | > |

Fill in the **Date** and choose the account(s) you wish to search from, using the arrow icons. You can further refine your search by filling in the optional fields such as **Amount** and **Transaction Type**. Click **View** to see the results for the search.

| Transaction Search  | 1                 | Print 🖶    | Report 🗎 | Export 🕒 |
|---------------------|-------------------|------------|----------|----------|
| Date:*              | Current Day       |            |          |          |
| Amount:             | All Amounts 🗸     |            |          |          |
| Transaction Type:   | All Transactions  |            |          |          |
| Reference Number:   | All Numbers 🗸     |            |          |          |
| Report Format:      | PDF               |            |          |          |
| Export Information  |                   |            |          |          |
| Export Format:      | Excel Ves O No    |            |          |          |
| Date Format:        | MM/dd/yyyy Select |            |          |          |
| Accounts Available: | Accounts          | Assigned:* |          |          |
|                     |                   |            |          |          |
|                     | ,                 |            |          |          |
|                     |                   |            |          |          |
|                     |                   |            |          |          |
| * Mandatory field   |                   |            |          |          |
|                     |                   |            | View     | Reset    |

## INVESTMENT ACCOUNTS

To view an investment account, go to the Reporting tab and select 'Investment Account Details'.

| Business and transaction    |   | Account Statements                                                                         |
|-----------------------------|---|--------------------------------------------------------------------------------------------|
| Account details             | > | Account statements<br>Investment account statements                                        |
| Investment accounts details | > | Billing Statements                                                                         |
| Credit cards                | > | ScotiaConnect billing statement<br>Consolidated billing statement<br>EFT billing statement |

When you specify the account number, the available fields will change depending on the type of investment account you choose. Crowd Deposit Accounts only allow you to indicate a date range.

| Investments     |                                                                                                    | Print 🖨 |
|-----------------|----------------------------------------------------------------------------------------------------|---------|
| Account Number* | 000000001605476 Crowd Deposit Accoun         •           Date Range         •         05/01/2018         • |         |
|                 |                                                                                                    | View    |

Trust Sub Accounts let you indicate whether you would like to view the Trust Sub Plan or search for specific Sub Accounts.

| Investments        |                                           | Export 🕒 | Report | Print 🔒 |
|--------------------|-------------------------------------------|----------|--------|---------|
| Account Number*    | 000000001638477 Trust sub Accunt          |          |        |         |
| Account View       | ● Trust Sub Plan 💿 Sub Accounts           |          |        |         |
| Transactions Dates | Date Range • 05/01/2018 📑 to 06/30/2018 📑 |          |        |         |

GICs allow for more report criteria including Issue Date, Maturity Date, Interest Rate, Investment Type, Currency, Term, and Account Status.

| Investments     |                          |                 | Export 🕒 Report 🗎 Print 🖶 |
|-----------------|--------------------------|-----------------|---------------------------|
| Account Number* | 00000001597426 GIC/CASH  | Investment Type | Cash & GIC 🔹              |
| Issue Date      | Date Range v 📑 to        | Currency        | CAD & USD V               |
| Maturity Date   | Date Range v at to       | Term            | All                       |
| Interest Rate   | Enter an Interest rate % | Account Status  | Active •                  |
| Sort by         | Maturity Date Ascending  |                 |                           |

Regardless of the type of investment account you choose, once you've selected your criteria click either 'View', 'Report' or 'Export'. **Note**: Crowd Deposit Accounts are View-Only with no 'Report' or 'Export' functionality.

|                    | UAT GCM SC COMPANY<br>Crowd Deposit Investment Account Summary  |                         |                      |                                                                                                    |                     |  |
|--------------------|-----------------------------------------------------------------|-------------------------|----------------------|----------------------------------------------------------------------------------------------------|---------------------|--|
| Investment Account | 00000001605476 - Crowd Deposit Account CAD Prime<br>Child - BNS | As a                    | at                   | 07/30/2018 17:41:23                                                                                              |                     |  |
| Account Open Date  | 01/09/2018                                                      | Acc                     | ount Status          | Active                                                                                                    |                     |  |
| Account Value      | \$0.00                                                          | This                    |                      | \$0.00<br>unts in the Crowd Deposit Plan. Interest rate calcu<br>posit account application for more information. | lated based on your |  |
| Transaction Date   | 05/01/2018 To 06/30/2018                                        | Nun                     | mber of Transactions | 3                                                                                                    |                     |  |
| Effective Date A   | Processing Date                                                 | Transaction             |                      |                                                                                                    | Transaction Amount  |  |
| 05/31/2018         | 06/01/2018                                                      | Interest earned or paid |                      |                                                                                                    | \$10,623.37         |  |
| 06/26/2018         | 06/27/2018                                                      | Interest earned or paid |                      |                                                                                                    | \$8,924.30          |  |

#### ACCOUNT STATEMENTS

To view your monthly account statement, go to the **Reporting** tab, then click **Account statements**.

| Balance and transactions |   | Statements         |
|--------------------------|---|--------------------|
| Account details          | > | Account statements |
| Scheduled (7)            | _ | Billing            |

Select your desired Statement Month from the dropdown menu then click View.

| Account Statements          |          | Print 🔒 |
|-----------------------------|----------|---------|
| Statement Month: March 2020 | <b>~</b> |         |
|                             |          | View    |

Note: Statements are available going back to 24 months. If you need statements older than 24 months, please contact your branch.

Your available statements will be listed at the bottom of the page. Choose the type of statement(s) you wish to download and click the **Download** hyperlink. If you want to download multiple account statements, select the statements and click **Export All**.

| Account Statemer    | ts Cheque Image Sta         | atements              |                        |                  |                             |                 |         |                     |            |
|---------------------|-----------------------------|-----------------------|------------------------|------------------|-----------------------------|-----------------|---------|---------------------|------------|
| ownload the periodi | cal account statements with | h all the transaction | ns details, Service of | charges statemer | nts and Interest credit sta | atements for ye | our acc | ounts.              |            |
|                     | Account                     | (                     | Cycle                  |                  | Statements                  |                 |         |                     |            |
| Number              | Name                        | Start Date            | End Date               | Account          | Service Charges             | Interest        |         | Last Downloaded     | Action     |
|                     |                             | 02/28/2020            | 03/31/2020             |                  |                             |                 |         | 05/28/2020 10:14:57 | Download   |
|                     |                             | 02/28/2020            | 03/31/2020             |                  |                             |                 |         | 05/28/2020 10:14:57 | Download   |
|                     |                             | 02/28/2020            | 03/31/2020             |                  |                             |                 |         | 05/28/2020 10:14:58 | Download   |
|                     |                             | 02/28/2020            | 03/31/2020             |                  |                             |                 |         | 05/28/2020 10:14:57 | Download   |
|                     |                             |                       |                        |                  |                             |                 |         |                     | Export All |

Depending on their size, the statements will be available for pick up from the message centre which is located at the upper right side of the page or will download directly using your browser's settings.

| Scotia   | a <b>Connect</b> ® Di | gital Banking |           |          |                | ↓ 🕑 ⊗ ∽ |
|----------|-----------------------|---------------|-----------|----------|----------------|---------|
| Overview | Accounts              | Payments      | Reporting | Services | Administration |         |

In the **Message Centre** page, click **Account Statements** under the **Message** column to open the account statements that were exported.

| Message             | Centre             |                  |          |         |           | Hel         |
|---------------------|--------------------|------------------|----------|---------|-----------|-------------|
| Search<br>Message T | ype All Types 🗸    | Status           | All Sta  | tuses 🗸 |           |             |
|                     |                    |                  |          |         |           | View        |
| Туре                | Message            | Date/Time(EST) - | Priority | Status  | Status By | Status Date |
| Messages            | Account Statements | 05/28/2020 12:19 | High     | Viewed  | -         | -           |
| Messages            | Account Statements | 05/28/2020 12:19 | High     | Viewed  | -         | -           |
| Messages            | Account Statements | 05/28/2020 12:19 | High     | Viewed  | -         | -           |

If you subscribe to cheque image statements, go to the **Cheque Image Statements** tab and click **Download** to view copies of cheques that cleared for that month.

| This statement combines the | images of all cleared cheques for the selected acco | unts for the specified statement period. |            |          |  |
|-----------------------------|-----------------------------------------------------|------------------------------------------|------------|----------|--|
| Account                     |                                                     |                                          | Cycle      |          |  |
| Number                      | Name                                                | Start Date                               | End Date   | Action   |  |
|                             |                                                     | 02/28/2020                               | 03/31/2020 | Download |  |
|                             |                                                     | 02/28/2020                               | 03/31/2020 | Download |  |
|                             |                                                     | 02/28/2020                               | 03/31/2020 | Download |  |
|                             |                                                     | 02/28/2020                               | 03/31/2020 | Download |  |

#### CREDIT CARD REPORTS

To view informantion on credit cards setup as part of the SVBC service, navigate to the **Accounts** page. Any cards setup will be listed under the Borrowing heading.

| Borrowing                                                                     |   |                                                                             |   |  |
|-------------------------------------------------------------------------------|---|-----------------------------------------------------------------------------|---|--|
| Scotia Momentum® for business<br>(123456789) - VISA<br><b>\$58,000.00</b> CAD | > | Scotia Momentum® for business<br>123456789 - VISA<br><b>\$55,000.00</b> CAD | > |  |

Click on a card to see more details. From this page, you will be able to see individual card details, your credit limit, the previous day's balance and the remaining available credit. You will also be able to see a summary of your last statement by clicking 'View'.

|                                     |                                        |                |                    | Need Help           |
|-------------------------------------|----------------------------------------|----------------|--------------------|---------------------|
| r Business Credi                    | t Cards                                |                |                    | 🖨 Print             |
| credit account and view the details | related to your business credit cards. |                |                    |                     |
| Card Account                        | • View                                 |                |                    |                     |
|                                     |                                        |                |                    |                     |
| Credit Card Account                 | Summary                                |                |                    |                     |
| S married from the second           | Account Number                         | Card Name      |                    | No. of credit cards |
|                                     |                                        |                |                    | 15 Active cards     |
| VISA                                |                                        |                |                    |                     |
| Credit Limit                        | Balance 🛑                              |                | Available Credit 🛑 |                     |
| \$50,000.00                         | \$0.00                                 |                | \$48,671.80        |                     |
| LAST STATEMENT SUMMARY              |                                        |                |                    |                     |
| Statement Date                      | 17 Sep 2018                            |                |                    |                     |
| Payment Due Date                    | 08 Oct 2018                            |                |                    |                     |
| Total Payment Due                   | \$144,444.21                           |                |                    |                     |
| 5 <u>97</u>                         |                                        |                |                    | <u></u>             |
|                                     |                                        |                |                    |                     |
| Credit Cards on this                | Account                                |                |                    |                     |
| CARDHOLDER NAME                     | CARD ACCOUNT NUMBER                    | CREDIT LIMIT 🔶 | BALANCE \$         | AVAILABLE TO SPEND  |
|                                     | 10000                                  | \$30,000.00    | \$20,000.00        | 34%   \$10,000.00   |
|                                     |                                        | \$30,000.00    | \$0.00             | 100%   \$30,000.00  |
|                                     |                                        | 000,000.00     |                    | 1001010000000       |
|                                     |                                        | \$30,000.00    | \$0.00             | 100%   \$30,000.00  |

If you'd like to see additional transaction details or perform any card maintenance, please log in to CentreSuite.

## **BILLING STATEMENTS**

Your ScotiaConnect, Electronic Funds Transfers (EFT), and Consolidated billing statements are all available through ScotiaConnect.

To access the billing statement, go to **Reporting** and select one of the billing statements you wish to view. The reports available for every user will depend on the type of access provided by the Super User of the service.

| Balance and transactions |   | Statements                                               |
|--------------------------|---|----------------------------------------------------------|
| Account details          | > | Account statements                                       |
| Scheduled (109)          |   | Investment account statements<br>USA account statements  |
| Credit cards             | > | Billing                                                  |
| Consolidated balances    | > | ScotiaConnect billing statement<br>EFT billing statement |

Select a month and the available statements will be shown. Click **Download** to view that statement.

| ScotiaConnect Billi                                                                                    | ScotiaConnect Billing Statements 0 |  |  |  |  |  |
|----------------------------------------------------------------------------------------------------|------------------------------------|--|--|--|--|--|
| View and download statements that list the monthly fees related to your use of ScotiaConnect services. |                                    |  |  |  |  |  |
| DATE                                                                                                   | STATEMENTS                         |  |  |  |  |  |
| August 2021                                                                                            | PDF                                |  |  |  |  |  |
| June 2021                                                                                              | PDF                                |  |  |  |  |  |

| Consoli        | dated Billing Stateme                                                              | nts                                   |                                                                                        | Print | ⑦ Help |
|----------------|------------------------------------------------------------------------------------|---------------------------------------|----------------------------------------------------------------------------------------|-------|--------|
| Your monthly c | onsolidated bill statements include the billin                                     | g details of enrolled Scotiabank paym | nents and digital banking services, available to you in PDF and Excel format.          |       |        |
| •              | PDF Statements<br>Download PDF statements for CAD<br>and USD accounts and services | 0                                     | Excel Report<br>Download the consolidated report<br>with all agreements in CAD and USD |       |        |
| DATE           | S                                                                                  | TATEMENTS (CAD)                       | STATEMENTS (USD)                                                                       |       | _      |
| Ther           | e are currently no Consolidated Billing Stat                                       | ements available.                     |                                                                                        |       |        |

**Note**: You have the option to download a PDF or Excel Report version of the Consolidated Billing Statement.

## CONSOLIDATED BILLING STATEMENT SETUP

**Important:** This one-time setup process <u>must</u> be completed to start receiving your consolidated billing statement.

You can define the settings for your consolidated bill in ScotiaConnect. These settings will be used the next time your consolidated bill is generated. You can change the settings up until the end of the month, any changes after that point will be applied to the next month's consolidated billing statement.

Go to Administration and select Consolidating billing statement: preferences and settings.

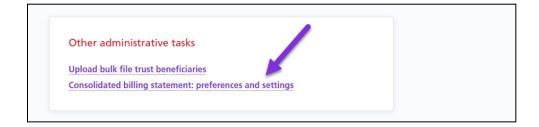

Choose the products and services you want to include in the statement for each company listed. If a company is not listed here, you should speak to your Scotiabank representative to have it added.

| Consolidated billing statement: preferences and setting                                                                                                    | IS                                        |
|----------------------------------------------------------------------------------------------------|-------------------------------------------|
| —                                                                                                    |                                           |
| Set up how you would like to view the charges for your use of business bankir<br>Note: ** Updates to preferences and settings appear on the statement for th |                                           |
| Products and services                                                                                                    |                                           |
| Select the products and services to include in your consolidated billing stater                                                                              | nent.                                     |
| Lemon Master Group                                                                                                    | 3 out of 3 products/services selected ∨   |
| Related entities                                                                                                    |                                           |
| Select all entities                                                                                                    |                                           |
| Cemon Child2 company                                                                                                    | 2 out of 2 products/services selected 🗸 🗸 |
| Lemon Child1 company                                                                                                    | 2 out of 2 products/services selected ∨   |

Select the statement delivery channel; this is which ScotiaConnect service you will use to obtain the consolidated statement. You can then choose the language, statement format and level of detail you want to include (Excel files include both summary and details by default). Also, you can specify whether new products, services, and entities should be added to the consolidated statement by default or not. Click **Save** to finalize the setup.

| Statement de | livery channel 🛈                                                                              |  |
|--------------|-----------------------------------------------------------------------------------------------|--|
| LemonMas     | ter11 V                                                                                       |  |
| Statement la |                                                                                               |  |
| C English    |                                                                                               |  |
| • French     |                                                                                               |  |
| Statement fo | rmat                                                                                          |  |
| ✓ Excel      |                                                                                               |  |
| PDF          |                                                                                               |  |
| PDF format   |                                                                                               |  |
| Bill sumr    | nary and details                                                                              |  |
| Bill sumr    | nary only                                                                                     |  |
| Adding new e | ntities, products, and services                                                               |  |
| Automat      | ically include any new entities, products, and services in the consolidated billing statement |  |

## **STOP PAYMENTS**

## CREATING A STOP PAYMENT

To create a Stop Payment, go to **Services**, **Stop Payments** and select **Stop Payment Request**.

| Overview       | Accounts        | Payments       | Reporting        | Services | Administration |
|----------------|-----------------|----------------|------------------|----------|----------------|
| Stop Payments  | i               |                |                  |          |                |
| Stop Payment H | listory Stop Pa | ayment Request | Remove Stop Payn | nents    |                |

Select the account, the cheque number, date, amount, and payee name. If you are stopping a range of cheques, account and serial number range are all that are required. Once you have entered the information click **Save**.

| Account *         | Please select an account |                  |            |      |
|-------------------|--------------------------|------------------|------------|------|
| Cheque Number *   | Equal V                  | Cheque Date: *   | 02/03/2022 | ]    |
| Payee Name: *     |                          | Cheque Amount: * |            |      |
| * Mandatory field |                          |                  |            |      |
|                   |                          |                  |            | Save |

Once it is saved you still need to submit it. Select Submit from the action menu near the bottom right of the screen and click **Go** to proceed.

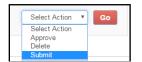

#### REMOVING STOP PAYMENTS

**Remove Stop Payments** allows you to delete a stop you've placed to allow the cheque to be processed. Select **Services**, **Stop Payments**, then **Remove Stop Payments**.

| Stop Payment History |
|----------------------|
|----------------------|

Next, select the account to proceed. Select the Stop Payments you would like to remove and click **Submit**.

| Stop Payments for Removal |                        |             |                |                              |          |  |  |
|---------------------------|------------------------|-------------|----------------|------------------------------|----------|--|--|
| Select                    | Enter Date             | Cheque Date | Account Number | Stop Criteria                | Status   |  |  |
|                           | 06/07/2016             | 04/12/2016  | 000910038-1    | Cheque19 stopped for \$18.90 | Accepted |  |  |
|                           | 06/07/2016             | 04/12/2016  | 00091-0038-11  | Cheque10 stopped for \$16.50 | Accepted |  |  |
|                           | 06/07/2016             | 04/11/2016  | (00091-0038-11 | Cheque15 stopped for \$12.30 | Accepted |  |  |
| <ul> <li>Prev</li> </ul>  | 4 Previous 1 Next Item |             |                |                              |          |  |  |

#### STOP PAYMENT HISTORY

**Stop Payment History** will allow you to view the historical activity related to Stop Payments as far back as your ScotiaConnect history retention.

| Stop Payment History | Stop Payment Request | Remove Stop Payment | s          | Help     |
|----------------------|----------------------|---------------------|------------|----------|
| Stop Payment Hi      | story                |                     |            | Report 🖺 |
| Account *            | All Stop Payment A   | Accounts •          |            |          |
| Report Date *        | Current Day 🔻        | 07/30/2019          | 07/30/2019 |          |

## **BILL PAYMENTS**

## ADDING A BILL PAYMENT COMPANY

Before sending a bill payment, you must setup the Bill Payment company. Go to **Payments** and select **Payee Maintenance** under the Bill Payments section. Your existing Bill Payment companies will be listed. To add a new one, click **Add Payment Account**.

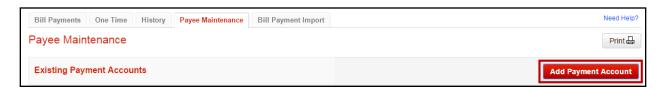

You will then be given a search window to search for the company.

| Bill Payment Cor | npany Search   | Print 🖶 |
|------------------|----------------|---------|
| Details          |                |         |
| Category:        | All Categories |         |
| Province:        | All Provinces  |         |
| Company Name:    |                |         |
|                  |                |         |
|                  |                | Search  |

When you are searching you can use the '%' symbol as a wild card before or after a word to broaden your search parameters. Once you've found the company you're looking for you can click the link on the right that says 'Select.

| Print 🖨 |
|---------|
|         |
|         |
|         |
|         |
|         |
|         |
| Search  |
|         |
|         |
|         |
|         |
|         |

Next, enter the payment account provided by that company and click the 'Add' button to save the company.

| Add Payment Account     |                               | Print 🛱    |
|-------------------------|-------------------------------|------------|
| Details                 |                               |            |
| Payment Company:        | \$1,4497 TELEVISION (\$1,107) |            |
| Company Short Name:*    | MUMMET TELEVISION INC. 1      |            |
| Payment Account:*       | 1234567                       |            |
| Additional Information: | My Bill Payment               |            |
| * Mandatory field       |                               |            |
|                         |                               | Add Cancel |

#### CREATING A BILL PAYMENT

To create a Bill Payment, go to **Payments** and select **Bill Payments**.

| Bill Payments     | One Time | History   | Payee Maintenance | Bill Payment Import |                |            | Need Help?          |
|-------------------|----------|-----------|-------------------|---------------------|----------------|------------|---------------------|
| Bill Payments     | S        |           |                   |                     |                |            | Print 🖨             |
| New Bill Pay      | ment     |           |                   |                     |                |            |                     |
| Payment Account   | t*       | Please se | lect an account   |                     | *              |            |                     |
| From Account:*    |          |           |                   | T                   |                |            |                     |
| Amount.*          |          |           |                   |                     | Payment Date:* | 09/10/2018 |                     |
| Comments:         |          |           |                   |                     |                |            |                     |
| * Mandatory field | i?       |           |                   |                     |                |            |                     |
|                   |          |           |                   |                     |                |            | Create Bill Payment |

Select the Payment Account, debit account, amount and payment date for the item. Once you've filled in all the details, click **Create Bill Payment**. If there is no approval required, you will have the option to submit the payment immediately after creating it.

| mitting Bill Pay | vment                                                      |                            |                                         |
|------------------|------------------------------------------------------------|----------------------------|-----------------------------------------|
|                  | omit this bill payment totaling \$6.66 n<br>Bill Payments. | ow or later. If you choo   | se to submit it later, it will be added |
| Payment Account: | A&B COURIER SERVICE 57986<br>\$6.66                        | From Account:<br>Comments: | 717870001317 - CHILD71787               |
| Amount:          |                                                            |                            |                                         |

#### APPROVING AND SUBMITTING BILL PAYMENTS

If your bill payments require approval, or if you choose to **Submit Later**, your payment will be displayed under the To-do list on the **Overview** page.

| To-do list       |                |  |
|------------------|----------------|--|
| To approve (16)  | To submit (15) |  |
| Bill Payment (1) |                |  |

You will be able to select the Bill Payments you'd like to approve, delete or submit by putting a checkmark in the checkbox to the left of the payment and then choose the appropriate option from the Select Action dropdown.

| New     | Bill Payment    |                               |                |                          |                             |                     |
|---------|-----------------|-------------------------------|----------------|--------------------------|-----------------------------|---------------------|
| Payme   | nt Account.*    | Please select an account      |                |                          |                             |                     |
| From    | Account."       | CAD CHILD71787 ·              |                |                          |                             |                     |
| Amou    | ¢*              |                               | Payment Date * | 09/10/2018               |                             |                     |
| Comm    | erfs:           |                               |                |                          |                             |                     |
| • Man   | datory field    |                               |                |                          | _                           |                     |
|         |                 |                               |                |                          | Create                      | Bill Payment        |
| Pendi   | ng Bill Payment | •                             |                |                          |                             |                     |
| 0       | Entered Date -  | Payee                         | From Account   |                          | Amount                      | Status              |
| 0       | 0910/2018       | A68 COURIER SERVICE<br>5768   | CHI_071787     |                          | \$4.44                      | Ready               |
| 8       | 09/10/2018      | A&B COURIER SERVICE<br>\$7968 | CHI_071787     |                          | \$5.00                      | Ready               |
| 0       | 09/10/2018      | ASB COURIER SERVICE<br>57068  | CHILD71787     |                          | \$9.99                      | Ready               |
| Records | per page 25 +   |                               |                |                          |                             | Showing: 1 - 3 of 3 |
|         |                 |                               |                | 0 bill payments selected | Select Ac                   |                     |
|         |                 |                               |                |                          | Approve<br>Delete<br>Submit | y   Contect G       |

#### BILL PAYMENT HISTORY & SAME-DAY RECALLS

You can use the Bill Payment History to view details related to bill payments that have been submitted. This will provide you with the status of the bill payment.

Go to **Payments** and select **Bill payments history** under the Bill Payments heading. Enter the date and any other criteria then click **View**.

If it is eligible to be recalled you will see a Recall link next to it, you can also click the payee name to see it's details.

| Bill Payments   | One Time      | History       | Payee Maintenance | Bill Payment Import  |           |          |              |            | Need Help?       |
|-----------------|---------------|---------------|-------------------|----------------------|-----------|----------|--------------|------------|------------------|
| Bill Paymen     | t History     |               |                   |                      |           |          |              | Report     | Print 🔒          |
| Details         |               |               |                   |                      |           |          |              |            |                  |
| Status:         |               | All Statuses  | s 🔽               |                      |           |          |              |            |                  |
| Payee:          |               | All Paymen    | t Accounts        |                      |           |          | •            |            |                  |
| Execution Date: | *             | Date Range    | •                 | 📺 to                 |           |          |              |            |                  |
|                 |               |               |                   |                      |           |          |              |            |                  |
|                 |               |               |                   |                      |           |          |              |            | View             |
| Search Resul    | Its           |               |                   |                      |           |          |              |            |                  |
|                 |               |               |                   | First Previous 1 2 M | Next Last |          |              |            | Item 1 - 5 of 10 |
| Execution Date  | Paye          | •             |                   | From Account         | Amount    | Status   | Confirmation | Entered By | Action           |
| 01/08/2016      | 03EE<br>11111 | ENG NAME<br>1 |                   | 17100-022011         | \$1.11    | Accepted |              | Trump      | C Recall         |

# **ACCOUNT TRANSFERS**

To access Account Transfers, go to **Accounts** then click **Transfer between accounts**.

| Overview | Accounts      | Payments  | Reporting | Services          | Administration |                    |                |
|----------|---------------|-----------|-----------|-------------------|----------------|--------------------|----------------|
| Accounts |               |           |           |                   |                |                    | 🕜 Help 🖨 Print |
| 😙 Trans  | fer between a | ccounts > | () Per    | nding transfer (1 | ) >            | C Transfer history | >              |

There are two types of transfers, same currency, and cross currency. For both types you will indicate the From Account, To Account and the amount. For same currency transfers, you will also enter the date as these types of transfers can be future dated.

| Same Currency Account Trans | fers Cross Currency Account Transfer                                                    | rs Transfer History | Need He    |
|-----------------------------|-----------------------------------------------------------------------------------------|---------------------|------------|
| Same Currency Acco          | ount Transfers                                                                          |                     |            |
| From Account *              |                                                                                         | To Account *        |            |
| Amount *                    | 1.00                                                                                    | Transfer Date *     | 06/07/2016 |
| Reference                   | 1231221<br>The reference number can be used by your busines<br>tracking your transfers. | is as a method of   |            |
| * Mandatory field           |                                                                                         |                     |            |
|                             |                                                                                         |                     | Save       |

You will then need to click 'Save' to create the transfer. Note that for cross currency transfers, the button will say 'Get Rate' and you will be able to see what the exchange rate is for this transfer.

Once you are ready to submit the transfer(s), select the items and choose 'Submit' from the action menu. Click 'Go' to finish. Note that only transfers in 'Ready' status can be submitted. If the transfer is in 'Pending' status, another user will need to approve it from the action menu at the bottom right corner of the screen.

| Pen | Pending Same Currency Transfers |              |          |             |                  |          |                           |              |  |
|-----|---------------------------------|--------------|----------|-------------|------------------|----------|---------------------------|--------------|--|
|     | Transfer Date -                 | From Account | Currency | From Amount | To Account       | Currency | To Amount                 | Status       |  |
|     | 08/02/2017                      | 0110-0012-1  | CAD      | \$100.00    | 100001-001151-01 | CAD      | \$100.00<br>Select Action | Peady        |  |
|     | Previous 1 Next                 | •            |          |             |                  |          | Approve<br>Delete         | ; 1 - 1 of 1 |  |
|     |                                 |              |          |             |                  |          | Submit<br>Select Action   | Go           |  |

You can use the Transfer History to view a record of your previously created transfers.

| Same Currency Account Trans | sfers Cross Currency Account Transfers Transfer History | Help     |
|-----------------------------|---------------------------------------------------------|----------|
| Account Transfer His        | story                                                   | Report 🖺 |
| Status                      | All Statuses V Account All V                            |          |
| Transfer Date *             | Current Day v 🛗 07/30/2019                              |          |
| * Mandatory field           |                                                         | View     |

Transfers can also be made into and out of your Investment Accounts. This table breaks down the eligibility of the account types

| Transfer Capabilities on ScotiaConnect* |                                                    |                                                      |                      |                            |  |  |  |
|-----------------------------------------|----------------------------------------------------|------------------------------------------------------|----------------------|----------------------------|--|--|--|
| IP (Investment<br>Platform) Product     | From                                               | То                                                   | Segment              | Future Dated<br>Capability |  |  |  |
|                                         | DDA Accounts                                       | IP Cash Account (GIC)                                | All                  | YES                        |  |  |  |
| IP Cash (GIC)                           | IP Cash (GIC)                                      | DDA Account                                          | All                  | NO                         |  |  |  |
|                                         | DDA                                                | Crowd Deposit Account                                | Small Business       | NO                         |  |  |  |
| Crowd Deposit                           | Crowd Deposit<br>Account                           | DDA Account Small Business                           |                      | NO                         |  |  |  |
| Trust Sub Account<br>(Funeral Homes)    | DDA Account                                        | Trust Sub Account Plan -<br>Beneficiary Account only | Commercial           | YES                        |  |  |  |
|                                         | Trust Plan Account<br>(Commission Cash<br>Account) | DDA Account                                          | Commercial           | YES                        |  |  |  |
|                                         | DDA Account                                        | Trust Sub Account –<br>Beneficiary Account only      | Commercial/Corporate | NO                         |  |  |  |
| Trust Sub Account<br>(Lawyers)          | Trust Sub Account -<br>Beneficiary Account         | DDA Account                                          | Commercial/Corporate | NO                         |  |  |  |
| (                                       | Trust Plan Account<br>(Commission Cash<br>Account) | DDA Account                                          | Commercial/Corporate | YES                        |  |  |  |
| Notice Plans                            | DDA                                                | Notice Plan                                          | Commercial/Corporate | NO                         |  |  |  |

\*Please note that transferred funds must be in the same currency (ex. CAD – CAD or USD – USD).

# ALERTS

Alerts allow you to monitor activity in ScotiaConnect. Once triggered, alerts can be accessed any time by clicking on the Alerts icon which will display a total count of unread alerts. You can also have an email sent to you when an Alert is triggered.

| ScotiaConnect® Digital Banking |          |          |           |          |                |  |
|--------------------------------|----------|----------|-----------|----------|----------------|--|
| Overview                       | Accounts | Payments | Reporting | Services | Administration |  |

*Standard alerts* are defined automatically and keep you up to date on important account and payment activity.

*Custom alerts* are user-defined and can be created according to personal preference for the following categories:

- Balance thresholds (i.e. above or below thresholds)
- Transaction (i.e. incoming wires, cheques)
- Service notifications (i.e. payments pending approval)

#### SETTING UP ALERTS

To create a new alert or modify an existing one, click 'Alerts' icon from the top navigation bar and click 'Manage My Alerts' on the right.

| lerts                   |                                                 |                  | 🕀 Pri                                            |
|-------------------------|-------------------------------------------------|------------------|--------------------------------------------------|
| Show<br>All alert types | ✓ Filter alerts                                 |                  | Manage Alerts<br>You can view and                |
| 3 unread alerts         |                                                 | Mark all as read | manage your current<br>alerts or create new ones |
| ALERT TYPE              | SUBJECT                                         | DATE AND TIME    | Manage my alerts                                 |
| EFT Payments            | Service EFT Payments Entered Equal to \$1.00    | 07/02/2019 11:50 |                                                  |
| EFT Payments            | Service EFT Payments Entered Equal to \$1.00    | 07/02/2019 11:40 |                                                  |
| EFT Payments            | Service EFT Payments Entered Equal to \$1.00    | 06/18/2019 15:00 |                                                  |
| Account Transfer        | Service Account Transfer Ready Equal to \$11.00 | 06/07/2019 15:00 |                                                  |

On the Available Alerts page, you can create new alerts, search for existing alerts and modify/delete existing alerts. Note that you cannot delete standard alerts, but you can edit their email notification preferences.

To create an alert, click the **Add New Alert** button.

| Available A   | lerts    | Print 吕       |
|---------------|----------|---------------|
| Filter Alerts | S        | Add New Alert |
| Туре:         | View All |               |

Select the alert category.

| Add New Alert |                                                    |                      | ×    |
|---------------|----------------------------------------------------|----------------------|------|
|               |                                                    |                      | Help |
| Category:     | Please select 🔻                                    |                      |      |
| Accounts:     | Please select<br>Balance<br>Transaction<br>Service | Selected Account IDs |      |

**Balance** will let you setup alerts for a specific balance amount (less than, equal to or greater than). For example, you can create an alert to notify you when any account balance exceeds \$10,000.

**Transaction** will let you set criteria around specific transaction types and amounts. For example, an alert can be created to notify you when an incoming wire over \$100 is credited to a specific account.

**Service** will let you set up alerts related to ScotiaConnect service functions such as Wire and EFT payments.

|                  |                                    |                   | Help                                                        |
|------------------|------------------------------------|-------------------|-------------------------------------------------------------|
| Category:        | Transaction •                      | Transaction Type: | Please select •                                             |
| Accounts:        | Available Account IDs              | Selected Ac       | Please select<br>All Transactions<br>All Debit Transactions |
|                  | OLL Business Loan                  | A                 | All Credit Transactions<br>Cheques                          |
|                  | DDA SBE RS 1297                    | >>>               | Deposits                                                    |
|                  | DDA NEW CARS                       |                   | Sundry Debits<br>Sundry Credits                             |
|                  | DDA AFADONTUSE                     |                   | Chargebacks                                                 |
|                  | DDA ABATEAUINC                     |                   | Credit Line Transactions<br>Investment Transactions         |
|                  | DDA BIRCH38 TEST C                 | <b>→</b>          | Merchant & POS Transactions                                 |
|                  | 44000 00470 40 DBA TO 011 4005 DKD |                   | Service Fees<br>Interest                                    |
|                  |                                    |                   | Incoming Wires<br>Outgoing Wires<br>Bill Payment            |
| Alert at Amount: | Equal to 🔻                         |                   | Account Transfer                                            |

Select the account(s) you would like this alert to monitor by using the directional arrows.

| Available Account IDs                                                                                                    | Selected Account IDs |  |
|----------------------------------------------------------------------------------------------------|----------------------|--|
| 100000 1011701111000 0000                                                                                                    |                      |  |
| 10-17700-000-0001-1000-000-                                                                                                    | >>                   |  |
| 1811 Tel: (0011) 1 1 1002 1000 11 1 10000                                                                                                    |                      |  |
| 100010001001110001100000000000000000000                                                                                                    |                      |  |
| MATCHING STREET, STREET, STREE | <                    |  |
| 10000 / 00 10 / 11 With AM                                                                                                    | <<                   |  |
|                                                                                                    |                      |  |

If applicable, enter the 'Alert at Amount' and indicate whether you would like to setup email notifications. Click 'Save Alert' to finish creating the alert.

| Alert at Amount: | Greater than 🔻 500.00 |            |
|------------------|-----------------------|------------|
| Send Email:      | ✓ Yes                 |            |
|                  |                       |            |
|                  | Cancel                | Save Alert |

Alerts you have created will show under Manage Alerts. You can click on the alert name to edit the alert or put a checkmark beside the alert and click **Delete** to remove it.

| Manage A    | lerts                       |      |                |           |                          |              | Print 🔒          |
|-------------|-----------------------------|------|----------------|-----------|--------------------------|--------------|------------------|
| Filter Aler | ts                          |      |                |           |                          |              | Add New Alert    |
| Туре:       | View All                    | r    |                |           |                          |              |                  |
| Service:    | Select Servi                | ce 🔻 |                |           |                          |              |                  |
|             |                             |      |                |           |                          |              |                  |
|             |                             |      |                |           |                          | Clear Filter | Apply Filter     |
|             |                             |      | First Previous | Next Last |                          |              | Item: 1 - 1 of 1 |
|             | Name                        |      |                | Туре      | Service                  |              |                  |
|             | Balance Greater than 500.00 |      |                | Custom    | Balance and Transactions |              |                  |
|             |                             |      |                |           |                          |              | Delete           |

#### SAMPLE EMAIL

| From:    | no_reply.scotiaconnect@sbgendbca.com Sent: Wed 11/12/2014                                                                                                    | :10 PM  |
|----------|----------------------------------------------------------------------------------------------------|---------|
| To:      |                                                                                                    |         |
| Cc       |                                                                                                    |         |
| Subject: | Service Alert for **** **** 9412                                                                                                    |         |
|          | a Service Alert. You have a Account Transfer in the amount of \$0.01 with Accepted for account **** **** Main. Please sign-on to ScotiaConnect at<br>tiaconnect.scotiabank.com for details Please do not reply to this email | ¥ې<br>• |

# **TRACKING INCOMING WIRES**

#### **BEFORE YOU BEGIN**

You will need a few pieces of information from the sender of the wire to track it successfully.

You will need:

- The date the wire was sent.
- The amount of the wire in the original currency (e.g., if the sender sent 1,000 Euros that is what you should use to search)
- The UETR (unique end-to-end tracing reference) code of the wire.

If you don't have any of these pieces of information, contact the sender to obtain them.

#### TRACKING A WIRE

To begin go to **Accounts** then select **Track incoming Wire**.

| Overview     | Accounts         | Payments | Reporting     | Services | Administr | ration                             |             |
|--------------|------------------|----------|---------------|----------|-----------|------------------------------------|-------------|
| Accounts     |                  |          |               |          |           | ⑦ He                               | elp 🖨 Print |
| 🛞 Transfer I | between accounts | >        | Transfer hist | tory     | >         | O Track incoming wire transactions | >           |

Enter the UETR, the Amount sent and the Date sent of the wire then click **Find tracking details**. These details all must match otherwise the wire will not be displayed

| Track incoming wire transact             | ons                        | e.       |
|------------------------------------------|----------------------------|----------|
| UETR (unique end-to-end tracking referer | ce) (î)                    |          |
| 67e53831-3340-4566-ae71-2d93             |                            |          |
| Amount sent 🛈                            | Date sent (MM/DD/YYYY) (j) |          |
| 4000                                     | 09/06/2022                 | <b>—</b> |
|                                          |                            |          |

The details of the incoming wire will be listed. A timeline will list all the events chronologically from newest to oldest.

| coming wire transaction de<br>-    | etails                                     | 🖨 Print                                                   |
|------------------------------------|--------------------------------------------|-----------------------------------------------------------|
| Amount to be credited<br>1008 USD  | Date sent (MM/DD/YY<br><b>09/06/2022</b>   | (Y)                                                       |
| Amount sent<br>4000.00 USD         | UETR(unique end-to-e<br>67e53831-3340-4566 | -                                                         |
| COMPLETED September 6, 2022, 19:57 | Scotiabank accepted the payment.           | Total processing time: 0 days, 2 hours, 11 minutes        |
|                                    |                                            |                                                           |
| The deposit account will b         | e credited 1008 USD for this wire payment. |                                                           |
| -+                                 |                                            | posited into your account. Please check your statement to |
| i Though received by the           |                                            | posited into your account. Please check your statement to |

| $\bigcirc$ | Processed on September 6, 2022                                          |  |
|------------|-------------------------------------------------------------------------|--|
|            | Intermediary Bank ③ BIC: NOSCUS30XXX                                    |  |
| $\bigcirc$ | Processed on September 6, 2022                                          |  |
|            | Intermediary Bank ③ BIC: NOSCUS30XXX                                    |  |
| $\bigcirc$ | Processed on September 6, 2022                                          |  |
|            | Criginating bank ()<br>BIC: NOSCGB20XXX                                 |  |
| $\bigcirc$ | Submitted on September 6, 2022                                          |  |
|            | Sender submitted the wire payment for 4000.00 USD on September 6, 2022. |  |
|            |                                                                         |  |

**IMPORTANT:** the information available to display will depend on what information the sending bank and intermediary banks are sharing. Certain banks may not send the full details and as a result the timeline may have less detail than what is shown above.

There are three potential statuses when you track an incoming wire:

- Completed The wire has been received successfully
- Rejected A bank (either sending, intermediary or receiving) opted to reject the message, if this happened the wire would need to be resent.
- In-Progress (received by intermediary bank) The wire has been sent but not successfully received yet.
- In-Progress (received by Scotiabank) The wire has been successfully received by the bank and being processed\*.

\*Most payments will settle same day, but processing times will vary.

For wires that are rejected, if there is no clear reject reason showing you should contact the sender so they can investigate the cause for the rejection.

# FOR FURTHER ASSISTANCE

#### Need Help?

In the footer of any page in ScotiaConnect, you will find a 'Help Center' link.

| Privacy 岱 Legal 岱 Security 岱 ( | Contact Us | Help Centre 🗹 |  |
|--------------------------------|------------|---------------|--|
|--------------------------------|------------|---------------|--|

Clicking that link will take you to a resource page with documents, videos, webinars and guided tutorials. There is also a knowledge base of Frequently Asked Questions.

Technical Helpdesk - Monday through Friday, 8:00 a.m. to 8:00 p.m. ET.

- 1-800-265-5613 Toll-free number within North America
- 1-416-288-4600 Local Toronto area customers
- 1-800-463-7777 pour le service en français
- Email: <u>hd.ccebs@scotiabank.com</u>. Your email will be answered within 24-48 business hours.

If you have any questions about the content of this guide email us at: <u>gtb.training@scotiabank.com</u>

<sup>®</sup> Registered trademarks of the Bank of Nova Scotia